## **カスタムフィールドを自作する方法【プラグインなし】**

カスタムフィールドとは、「タイトル」や「本文」以外に、任意で自作フォームを作成できる機能のことをいいます。

# <span id="page-0-1"></span>カスタムフィールドを投稿タイプに自作する方法

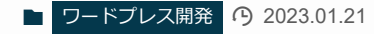

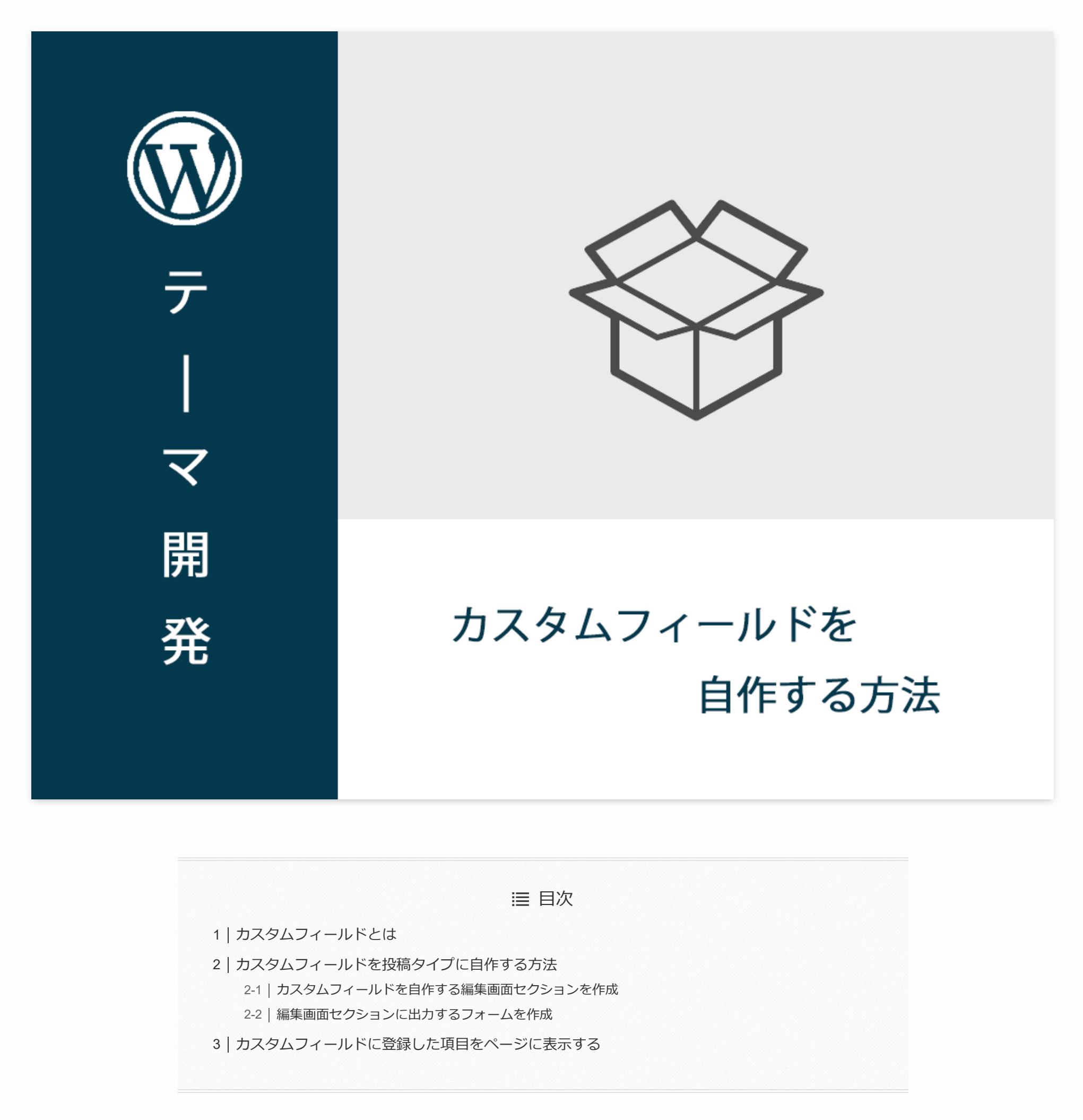

# <span id="page-0-0"></span>**カスタムフィールドとは**

#### 2023/05/06 14:27 カスタムフィールドを自作する方法【プラグインなし】 | キャメルメディア | ワードプレステーマメディア

カスタム投稿タイプについての記事は、下記記事で解説していますので、気になる方はご覧ください。当記事では、カスタムフィールドについてのみ解説 します。

✔ あわせて読みたい

下記コードを「functions.php」に、まるっとコピペして実装してみましょう。

 $\Box$  functions.php

[カスタム投稿を自作する方法【プラグインなし】](https://camel-press.com/media/custompost/)

```
//////////////////////////////////////ままるるっっととココピピペペOOKK//////////////////////////////////////
    <?php
    add_action('init', 'create_post_type');
    function create_post_type()
    {
        //投稿時に使用できる投稿用のパーツを指定
        $ supports = array('title', //タイトルフォーム
            'editor', //エディター(内容の編集)
            'thumbnail', //アイキャッチ画像
            'author', //投稿者
            'excerpt', //抜粋
            'revisions', //リビジョンを保存
       );
        register_post_type(
            'sample', // 投稿タイプ名の定義
            [
            'labels' => \lceil'name' => 'サンプル投稿', // 管理画面上で表示する投稿タイプ名
            ],
            'public' => true, // カスタム投稿タイプの表示(trueにする)
            'has archive' => true, // カスタム投稿一覧(true:表示/false:非表示)
            'menu_position' => 5, //管理画面上での表示位置
            'show_in_rest' => false, // true: 「Gutenberg」/ false: 「ClassicEditor」
            'supports' => $supports
            ]
        );
    }
    add_action('admin_menu', 'create_custom_fields');
    function create_custom_fields()
    {
        add_meta_box(
            'sample_setting', //編集画面セクションID
            'サンプルカスタムフィールド', //編集画面セクションのタイトル
            'insert_custom_fields', //編集画面セクションにHTML出力する関数
            'sample', //投稿タイプ名
            'normal' //編集画面セクションが表示される部分
       );
    }
    function insert_custom_fields()
    {
        global $post;
        $sample = get post meta($post->ID, 'sample', true); ?><form method="post" action="admin.php?page=site_settings">
        <label for="sample">サンプルフォーム:</label>
        <input id="sample" type="text" name="sample" value="<?php echo $sample ?>">
    </form>
    <?php
    }
    add_action('save_post', 'save_custom_fields');
    function save_custom_fields($post_id)
    {
        if (isset({\text{\texttt{\char'136}new}}-POST['sample']) ) { }update_post_meta($post_id, 'sample', $_POST['sample']);
        }
    }
1
2
3
4
5
6
7
8
9
10
11
12
13
14
15
16
17
18
19
20
21
22
23
24
25
26
27
28
29
30
31
32
33
34
35
36
37
38
39
40
41
42
43
44
45
46
47
48
49
50
51
52
53
54
55
56
57
58
59
60
61
```
下記画像のようなフォームが、サンプル投稿の編集画面で表示されます。

入力して、公開ボタンを押し登録される事を確認しましょう。

add\_action('admin\_menu', '呼び出す関数')で、カスタムフィールドを表示する編集画面セクションを作成することができます。

呼び出す関数に、add\_meta\_boxで項目の設定をします。

 $D$  functions.php

これだけの記述だけだと、編集画面セクションの作成はできますが、「insert\_custom\_fields」という関数を読み込めていないので、エラーが表示されま す。

それでは、「insert\_custom\_fields」というコールバック関数について解説します。

### <span id="page-2-0"></span>**カスタムフィールドを自作する編集画面セクションを作成**

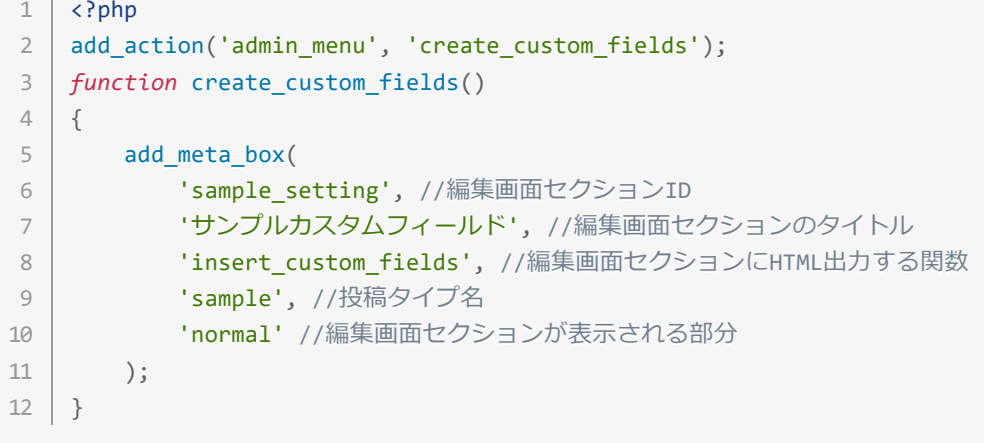

### <span id="page-2-1"></span>**編集画面セクションに出力するフォームを作成**

```
<?php
    function insert_custom_fields()
    {
        global $post;
        $sample = get\_post\_meta({$post->ID, 'sample', true)}; ?><form method="post" action="admin.php?page=site_settings">
        <label for="sample">サンプルフォーム:</label>
        <input id="sample" type="text" name="sample" value="<?php echo $sample ?>">
    </form>
    <?php
    }
    add_action('save_post', 'save_custom_fields');
    function save_custom_fields($post_id)
    {
        if (isset({\frac{6}{5}}POST['sample']) ) { }update_post_meta($post_id, 'sample', $_POST['sample']);
        }
    }
1
2
3
4
5
6
7
8
9
10
11
12
13
14
15
16
17
18
19
20
```
 $\Box$  functions.php

https://camel-press.com/media/customfield/ 4/4

 $\Box$  single-sample.php

登録用の変数を作成します。今回は、\$sampleという変数を記述しました。

その後、フォームタグで、作成したい項目を記述します。

 $D$  functions.php

この状態だけでは、フォームは作成されますが、入力したデータが保存されません。そのため、保存するためのコードを記述します。

add\_action('save\_post','更新処理をする関数')を記述することで、データの保存をすることができます。

 $\Box$  functions.php

カスタム投稿タイプのページは、single-{'カスタム投稿タイプ名'}.phpで表示されます。今回の場合は、single-sample.phpというファイルを作成し、記述し ます。

1 <?php echo get post meta(\$post->ID, "sample", true); ?>

これで、テキトフォームのカスタムフィールの作成が完成です。

編集画面セクションには、テキストフォーム以外にも、テキストエリアタグ、セレクトタグなども配置することも可能です。

様々なフォームの作成方法については、下記記事で解説してますので、ご覧ください。

✔ あわせて読みたい

まずは、カスタム投稿タイプを表示するページを作成します。

デフォルトである「投稿」のページは、single.phpで表示されます。

get\_post\_meta('投稿ID','カスタムフィールドの変数名',true)で、カスタムフィールドから保存しているデータを取得し、echoで表示させることができます。

(adsbygoogle = window.adsbygoogle || []).push({});

```
add_action('save_post', 'save_custom_fields');
   function save_custom_fields($post_id)
   {
       if (isset($ POST['sample'])) {
           update_post_meta($post_id, 'sample', $_POST['sample']);
       }
   }
1
2
3
4
5
6
7
```

```
<?php
    global $post;
    $sample = get\_post\_meta({$post->ID, 'sample', true)}; ?><form method="post" action="admin.php?page=site_settings">
       <label for="sample">サンプルフォーム:</label>
       <input id="sample" type="text" name="sample" value="<?php echo $sample ?>">
   </form>
    ?>
    }
1
2
3
4
5
6
7
8
9
10
```
[カスタムフィールドで様々なフォームを自作する方法【](https://camel-press.com/media/customfield-sample/)WordPress】

## <span id="page-3-0"></span>**カスタムフィールドに登録した項目をページに表示する**